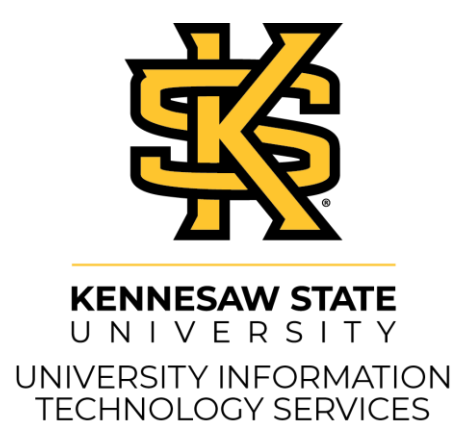

# SoftChalk Cloud D2L Brightspace

#### **Copyright © 2020 KSU Division of University Information Technology Services**

This document may be downloaded, printed, or copied for educational use without further permission of the University Information Technology Services Division (UITS), provided the content is not modified and this statement is not removed. Any use not stated above requires the written consent of the UITS Division. The distribution of a copy of this document via the Internet or other electronic medium without the written permission of the KSU - UITS Division is expressly prohibited.

#### **Published by Kennesaw State University – UITS 2020**

The publisher makes no warranties as to the accuracy of the material contained in this document and therefore is not responsible for any damages or liabilities incurred from UITS use.

## **University Information Technology Services** SoftChalk Cloud D2L Brightspace

## **Table of Contents**

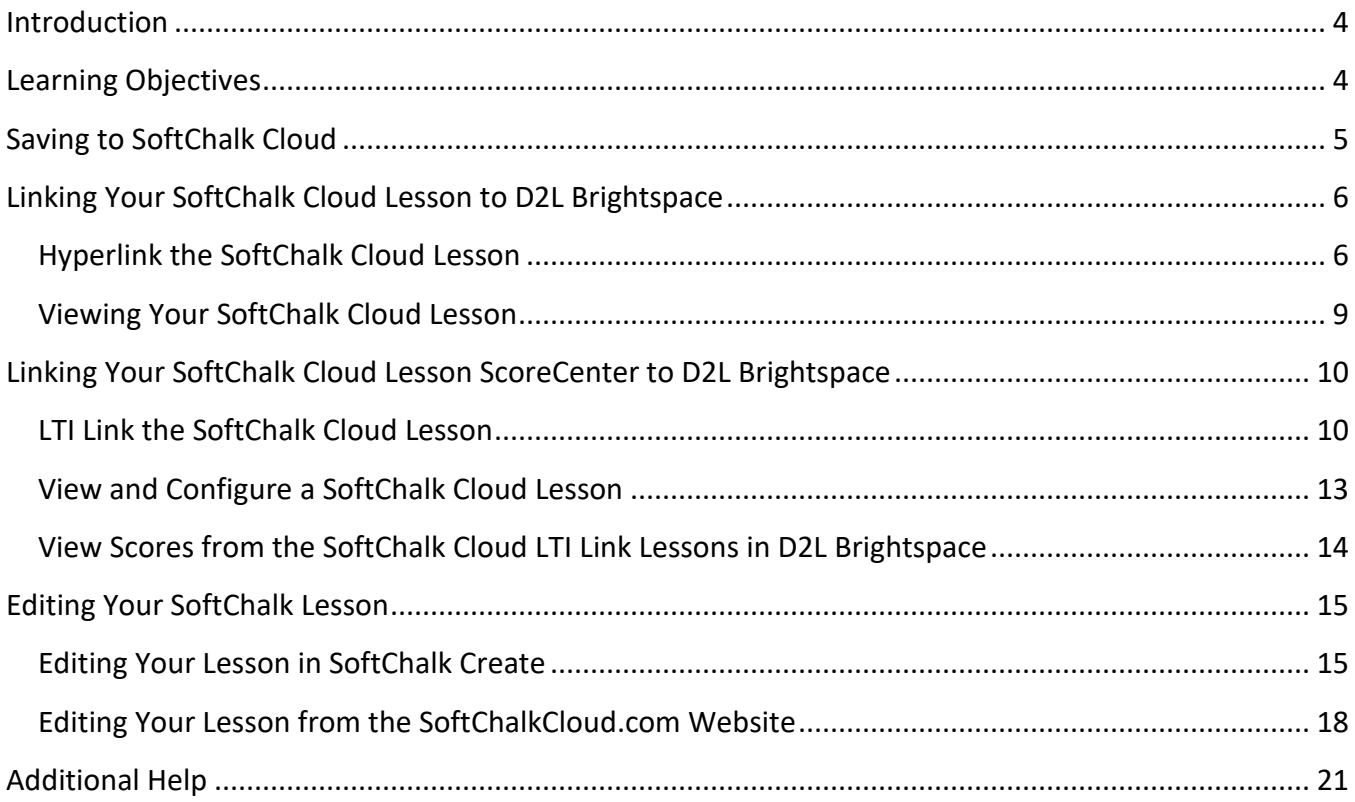

## <span id="page-3-0"></span>**Introduction**

SoftChalk Cloud is a web application that lets you create lessons to publish online. Lessons can include text, multimedia, self-check quizzes, and more. Your lessons can include multiple linked pages and a table of contents, and you can style your lessons for a professional look. Kennesaw State University also has licenses for the SoftChalk Cloud, which allows you to easily make changes to your existing lessons.

This document was created with SoftChalk Create 11, available at [https://uits.kennesaw.edu/downloads/.](https://uits.kennesaw.edu/downloads/)

The booklet demonstrates how to incorporate SoftChalk into your D2L Brightspace course.

## <span id="page-3-1"></span>**Learning Objectives**

After completing the instructions in this booklet, you will be able to:

- Save lessons to SoftChalk Cloud
- Link your SoftChalk Cloud lesson to D2L Brightspace
- Link your SoftChalk Chalk Cloud lesson ScoreCenter to D2L Brightspace
- Edit your SoftChalk Lesson

## <span id="page-4-0"></span>**Saving to SoftChalk Cloud**

- 1. In *SoftChalk Create*, click **File** (See [Figure 1\)](#page-4-1).
- 2. Click **Save To SoftChalk Cloud** (See [Figure 1\)](#page-4-1).

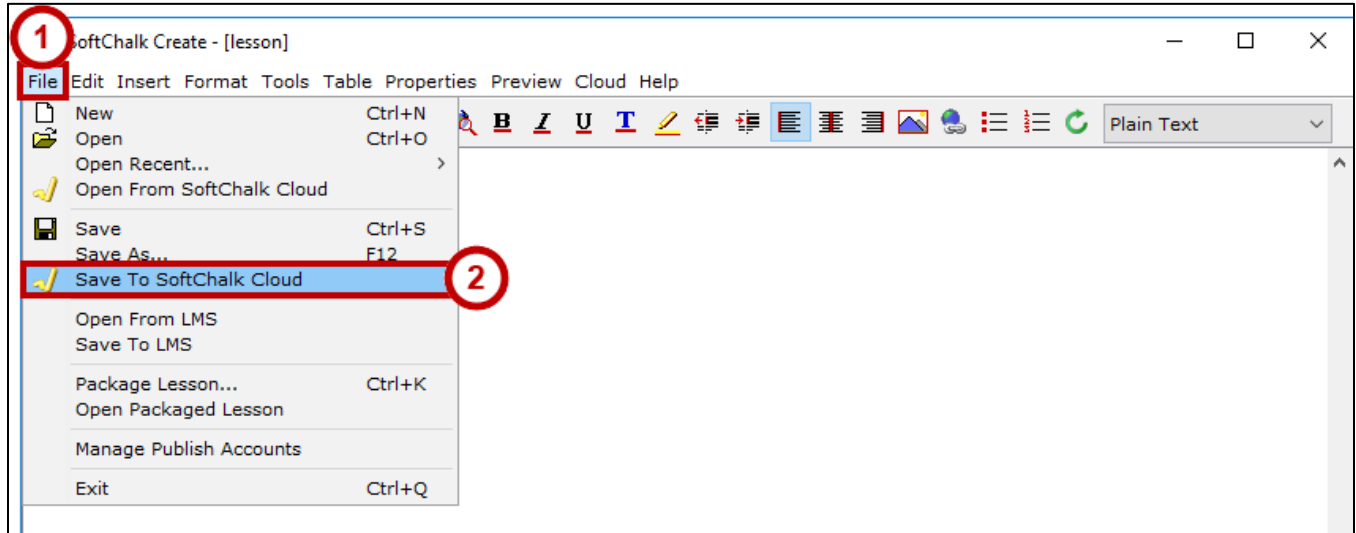

**Figure 1 - Save to SoftChalk Cloud**

- <span id="page-4-1"></span>3. The *Save to Cloud* dialog box will open (See [Figure 2\)](#page-4-2).
- 4. Browse to the desired **location** (See [Figure 2\)](#page-4-2).
- 5. Enter an appropriate **File Name** (See [Figure 2\)](#page-4-2).

**Note**: For a lesson name, you can use only letters, numbers, dashes and underscores. You cannot use spaces, apostrophes or any characters that are not letters, numbers, dashes or underscores.

- 6. Choose **Personal** as your *Privacy* setting (See [Figure 2\)](#page-4-2).
- 7. Click **Save** (See [Figure 2\)](#page-4-2).

<span id="page-4-2"></span>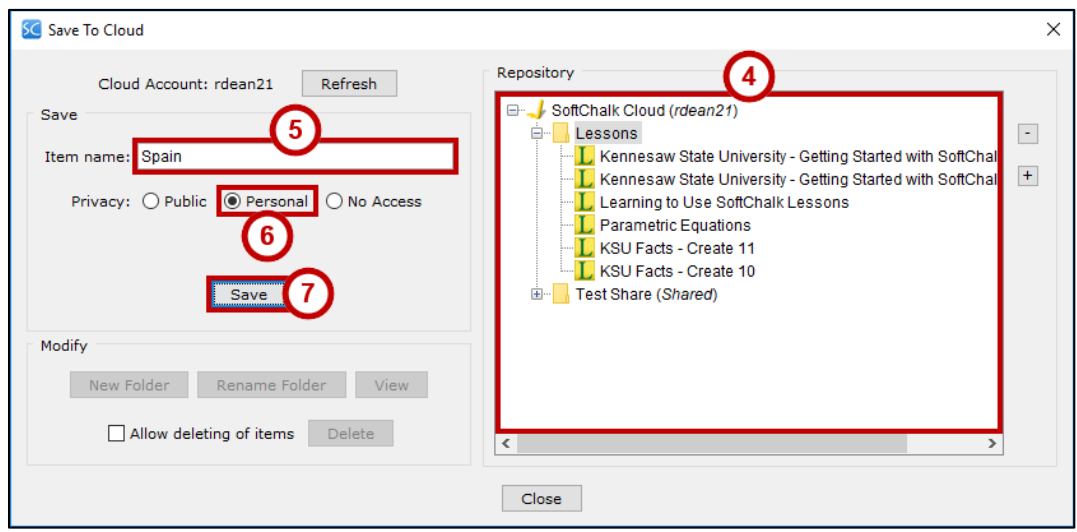

**Figure 2 - Save to Cloud**

8. The *Your lesson has been saved to SoftChalk Cloud* dialog box will open. Click **OK**.

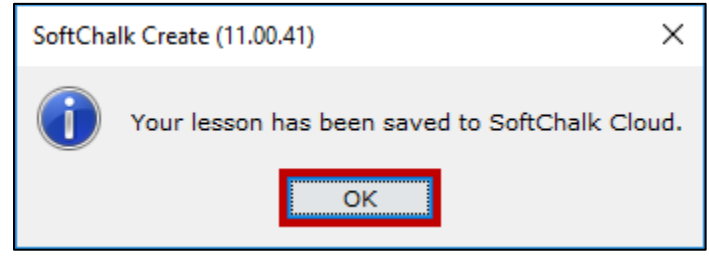

**Figure 3 - Your Lesson has been saved to SoftChalk Cloud**

## <span id="page-5-0"></span>**Linking Your SoftChalk Cloud Lesson to D2L Brightspace**

You can publish your lesson to D2L Brightspace using the SoftChalk Cloud. This will link your SoftChalk Cloud lesson content within your D2L Brightspace course.

**Note**: Linking the SoftChalk Cloud lesson URL will not connect the ScoreCenter to D2L Brightspace. See [Linking](#page-9-0)  [Your SoftChalk Cloud Lesson ScoreCenter to D2L Brightspace.](#page-9-0)

### <span id="page-5-1"></span>**Hyperlink the SoftChalk Cloud Lesson**

- 1. Choose your course from the *My Courses* area.
- 2. Click **Content** from the course navbar.
- 3. Under the appropriate module, click the grey **Existing Activities** button (See [Figure 4\)](#page-5-2).
- 4. From the *Existing Activities* drop-down menu, click **SoftChalk Link Selector** (See [Figure 4\)](#page-5-2).

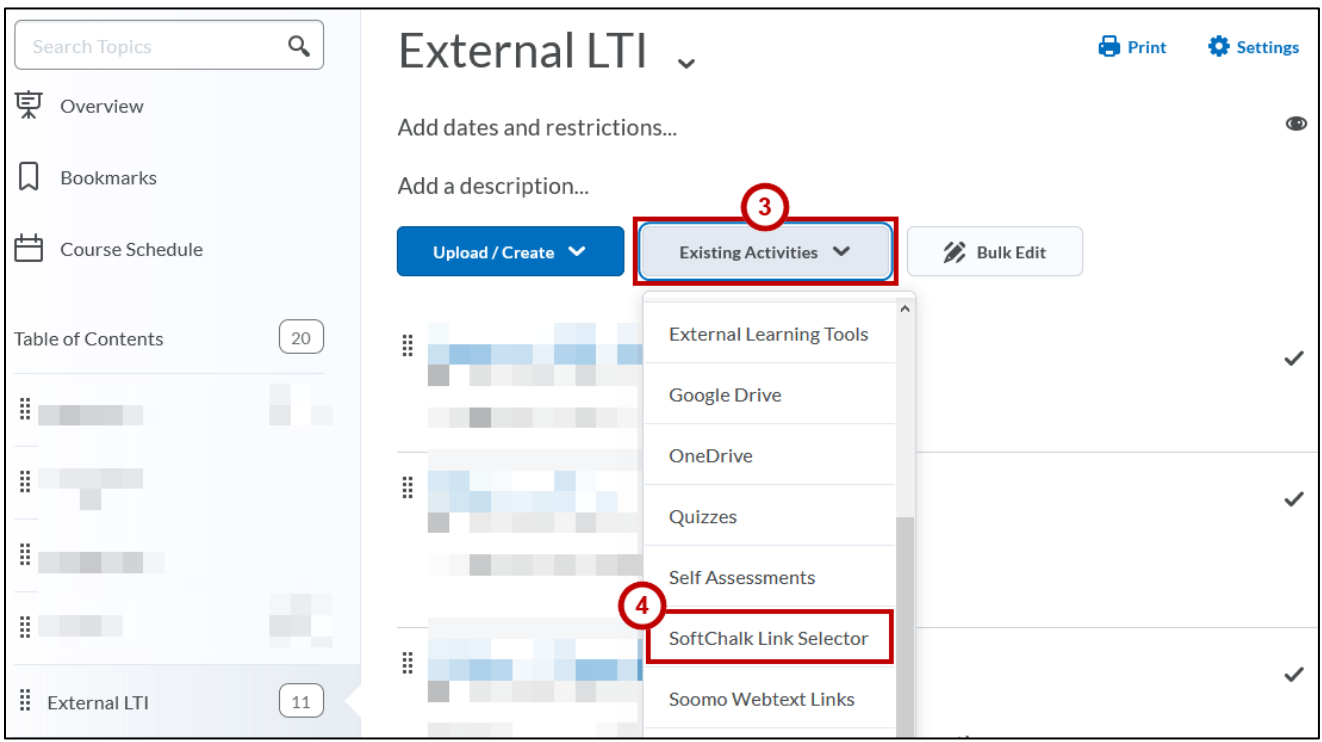

<span id="page-5-2"></span>**Figure 4 - SoftChalk Link Selector**

- 5. In the *Add Activity* window, type your **SoftChalk Cloud account** credentials (See [Figure 5\)](#page-6-0).
- 6. Click **Login** (See [Figure 5\)](#page-6-0).

**Note**: If you do not have a SoftChalk Cloud account, please submit a request to the KSU Service Desk via phone (470-578-6999) or email [\(service@kennesaw.edu\)](mailto:service@kennesaw.edu).

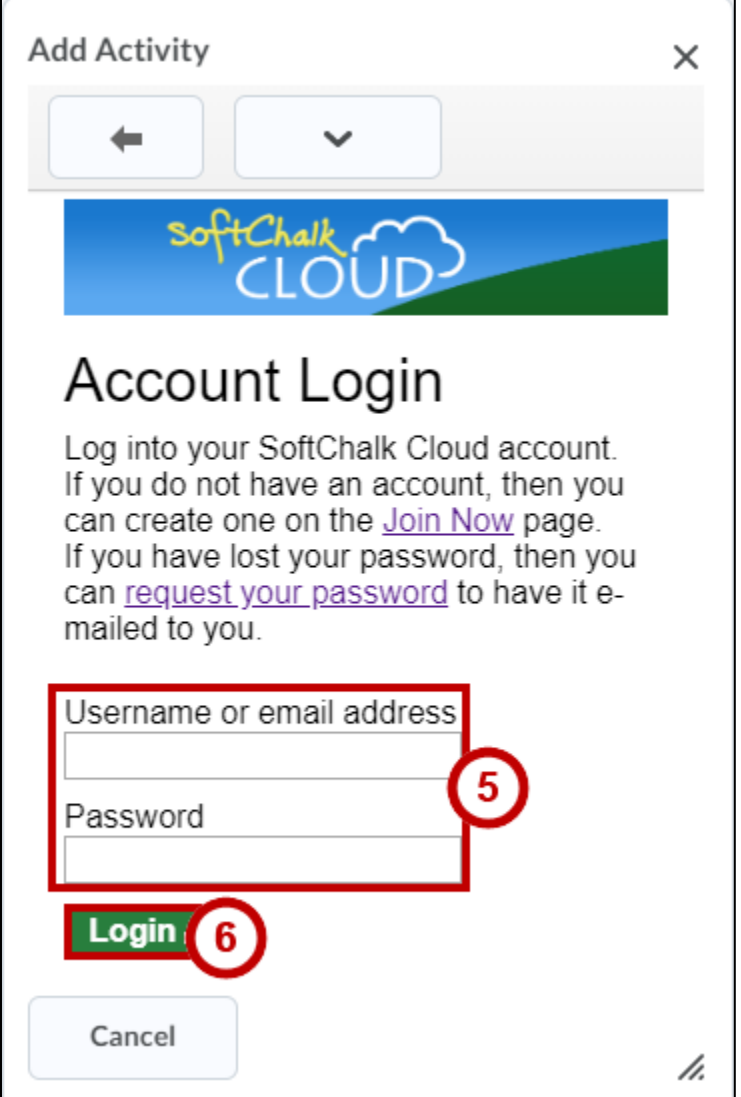

<span id="page-6-0"></span>**Figure 5 - SoftChalk Cloud Account Login**

- 7. Select a **Lesson** (Se[e Figure 6\)](#page-7-0).
- 8. Select **Hyperlink** (Se[e Figure 6\)](#page-7-0).
- 9. Click the **Select** button (See [Figure 6\)](#page-7-0).

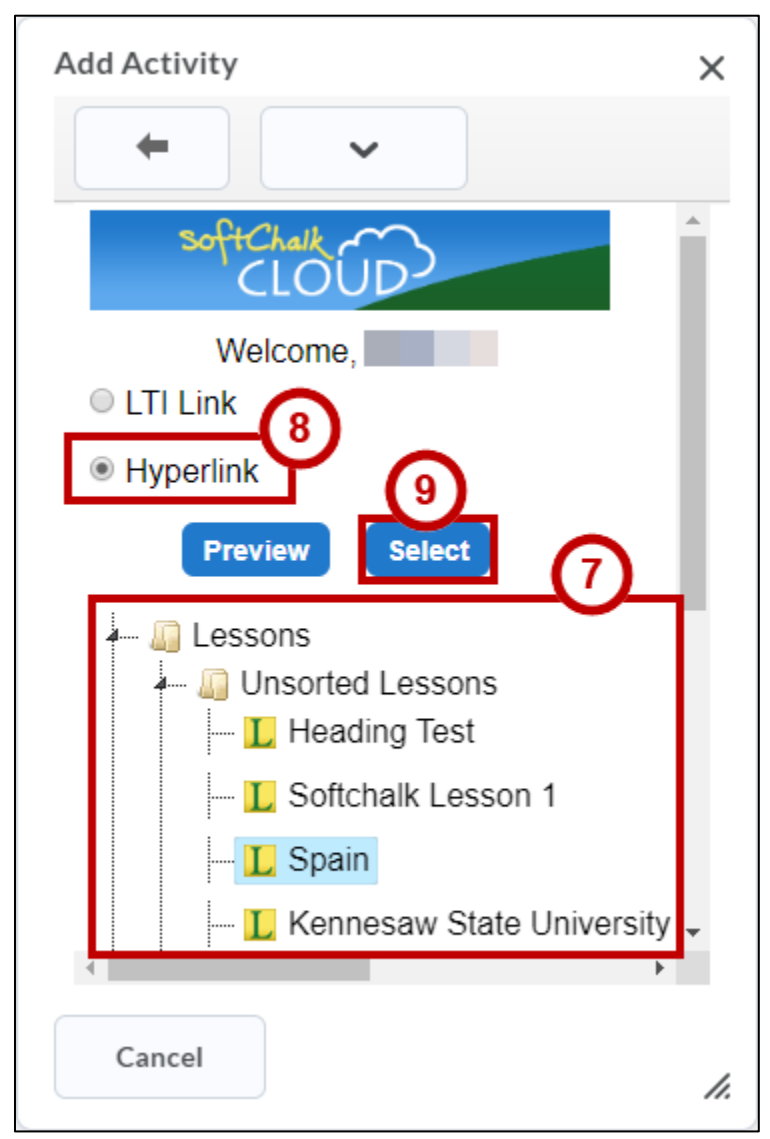

<span id="page-7-0"></span>**Figure 6 - Hyperlink**

### <span id="page-8-0"></span>**Viewing Your SoftChalk Cloud Lesson**

To verify that your lesson is available, follow the steps below:

- 1. Click the **Course Home** menu item.
- 2. Click the **Module** (folder) that contains your SoftChalk lesson.
- 3. Click the **link** to your SoftChalk Cloud lesson (See [Figure 7\)](#page-8-1).

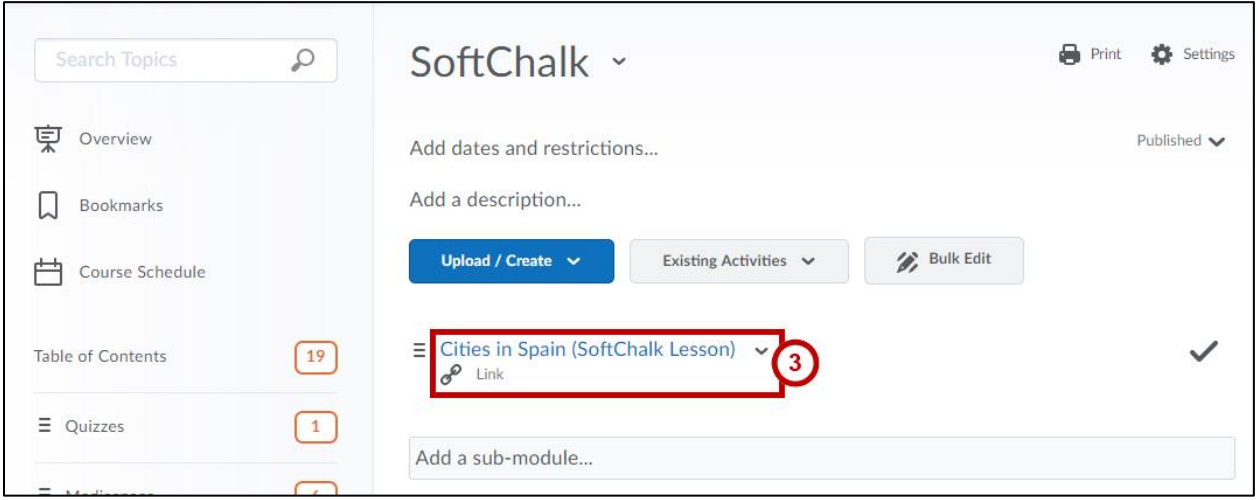

**Figure 7 - Link to SoftChalk Lesson**

<span id="page-8-1"></span>4. The lesson will be displayed in your browser.

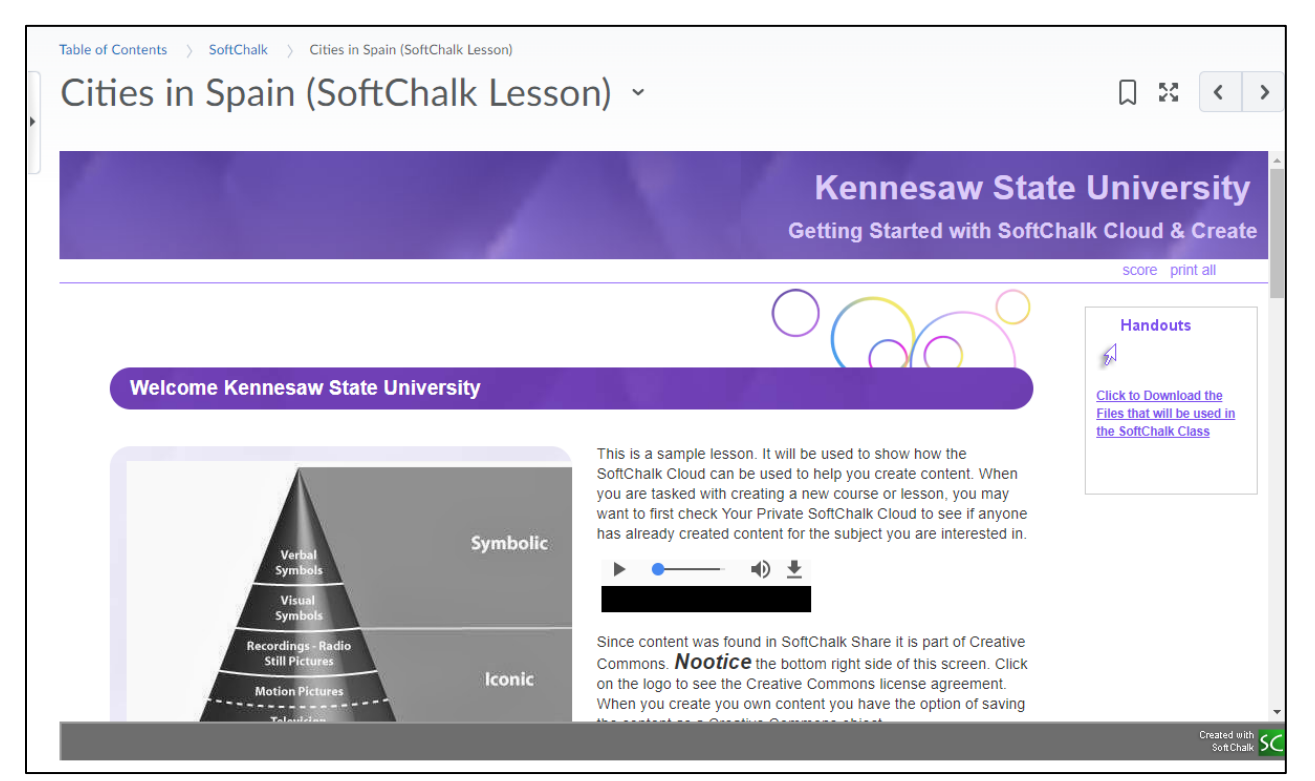

**Figure 8 - SoftChalk Lesson Displayed in a Course**

## <span id="page-9-0"></span>**Linking Your SoftChalk Cloud Lesson ScoreCenter to D2L Brightspace**

SoftChalk lesson scores within the D2L Brightspace gradebook, you are using a SoftChalk feature called the ScoreCenter. You can access by clicking on the name for your lesson in the assignments area of D2L Brightspace and you will see the ScoreCenter interface. All the scores within the ScoreCenter are also added the D2L Brightspace gradebook.

**Note:** While ScoreCenter integration is possible, please be aware that this solution is not intended to replace the Quizzes function in D2L Brightspace.

**Note**: The recommended use of SoftChalk quizzes and ScoreCenter grades items is for self-assessment purposes only.

#### <span id="page-9-1"></span>**LTI Link the SoftChalk Cloud Lesson**

- 1. Choose your course from the *My Courses* area.
- 2. Click **Content** from the course navbar.
- 3. Under the appropriate module, click the grey **Existing Activities** button (See [Figure 9\)](#page-9-2).
- 4. From the *Existing Activities* drop-down menu, click **SoftChalk Link Selector** (See [Figure 9\)](#page-9-2).

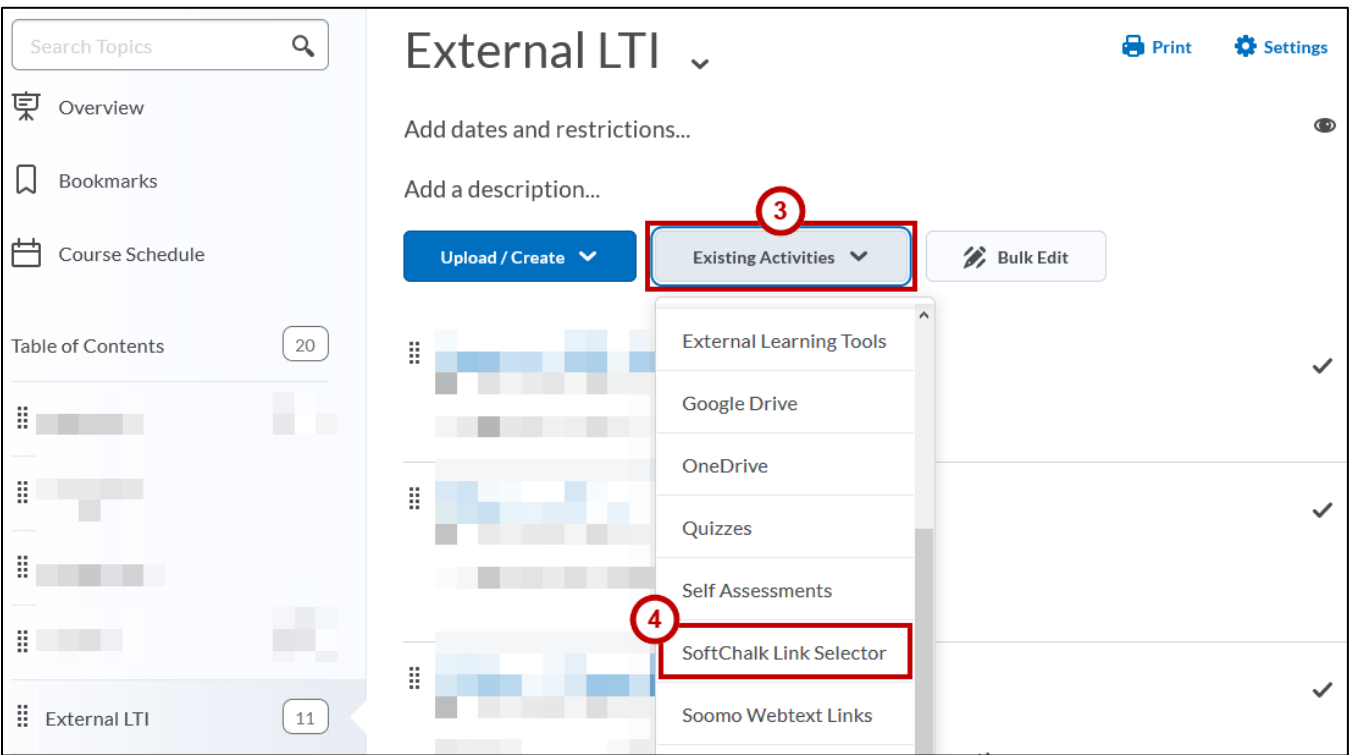

<span id="page-9-2"></span>**Figure 9 - Create a Link**

- 5. In the *Add Activity* window, type your **SoftChalk Cloud account** credentials (See [Figure 10\)](#page-10-0).
- 6. Click **Login** (See [Figure 10\)](#page-10-0).

**Note**: If you do not have a SoftChalk Cloud account, please submit a request to the KSU Service Desk via phone (470-578-6999) or email [\(service@kennesaw.edu\)](mailto:service@kennesaw.edu).

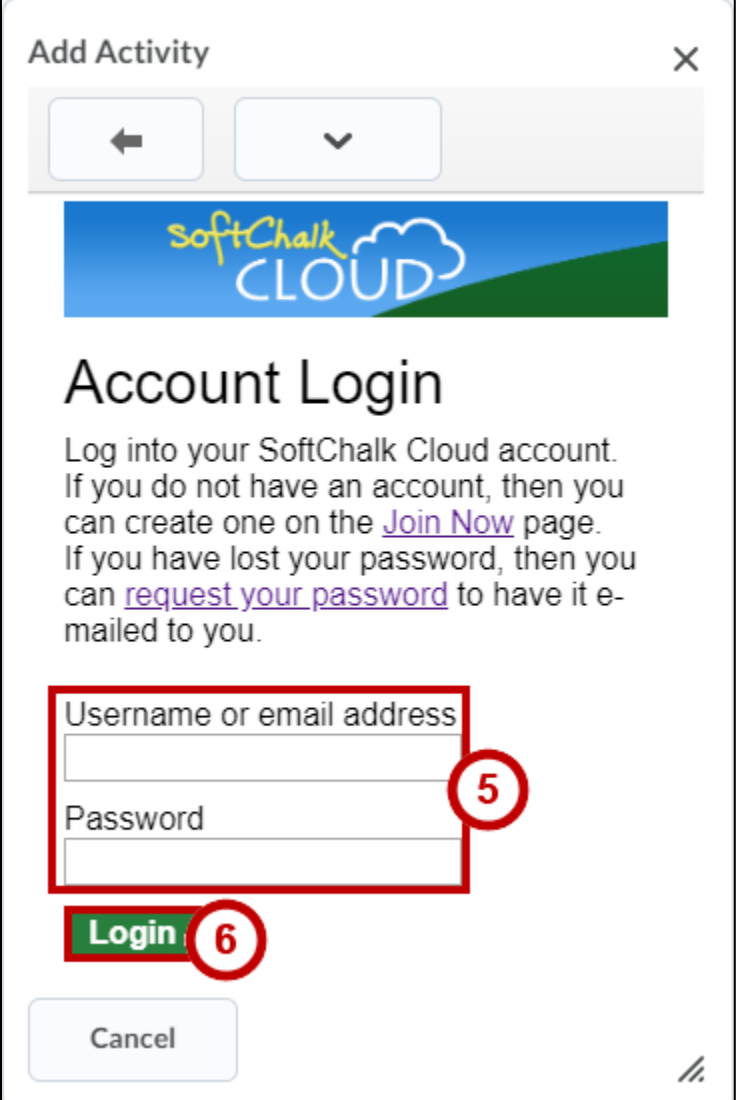

<span id="page-10-0"></span>**Figure 10 - SoftChalk Cloud Account Login**

- 7. Select a **Lesson** (See [Figure 11\)](#page-11-0).
- 8. Select **LTI Link** (See [Figure 11\)](#page-11-0).
- 9. Click the **Select** button (See [Figure 11\)](#page-11-0).

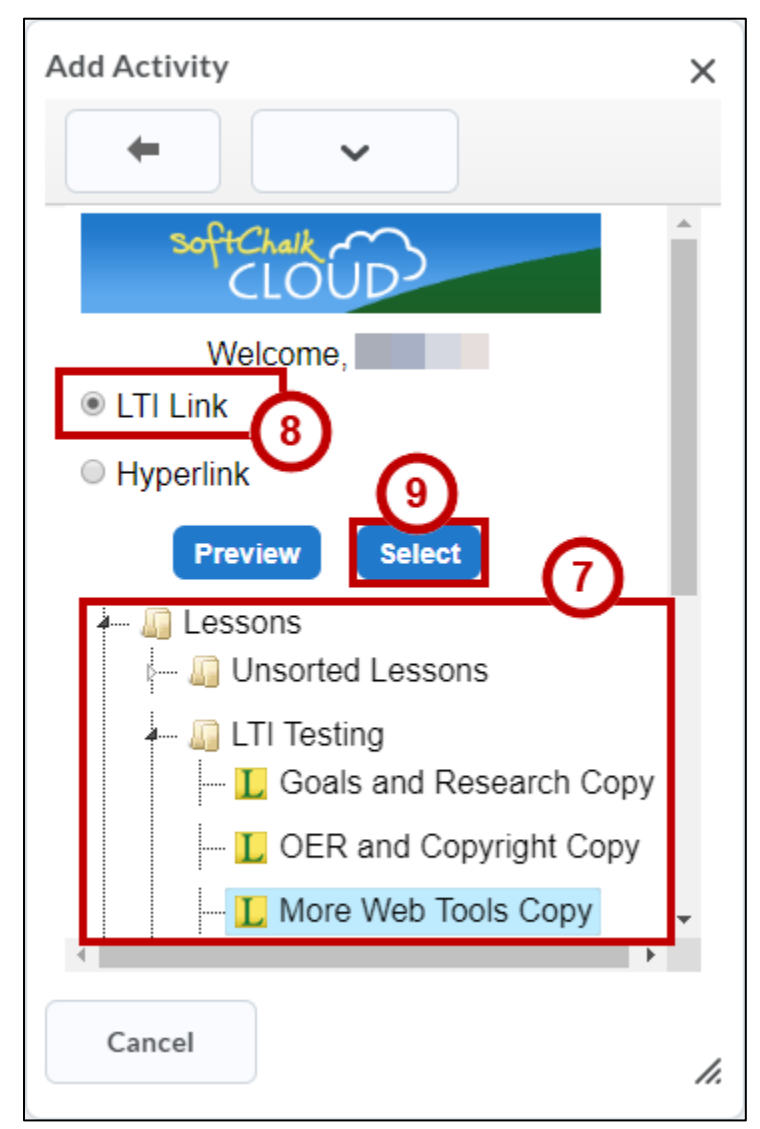

<span id="page-11-0"></span>**Figure 11 - LTI Link**

## <span id="page-12-0"></span>**View and Configure a SoftChalk Cloud Lesson**

You will need to set the grading method and the maximum attempts allowed. All student attempts will be collected, and you can view all the attempts for each student for each lesson. You can change the grading method and maximum attempts at any point. If you want to allow your students only one attempt for the lesson, you need to set that option right away.

**Note**: Be sure to log out of your SoftChalk Cloud account when you are taking your lesson as a student to test out the ScoreCenter feature. If you are logged into your SoftChalk Cloud account while logged into D2L Brightspace and taking a lesson, then the scores won't be recorded.

- 1. Log into D2L Brightspace in your web browser.
- 2. Choose your course from the *My Courses* area.
- 3. Click **Content** from the navbar.
- 4. Click the **link** to your SoftChalk Cloud lesson (See [Figure 12\)](#page-12-1).

<span id="page-12-1"></span>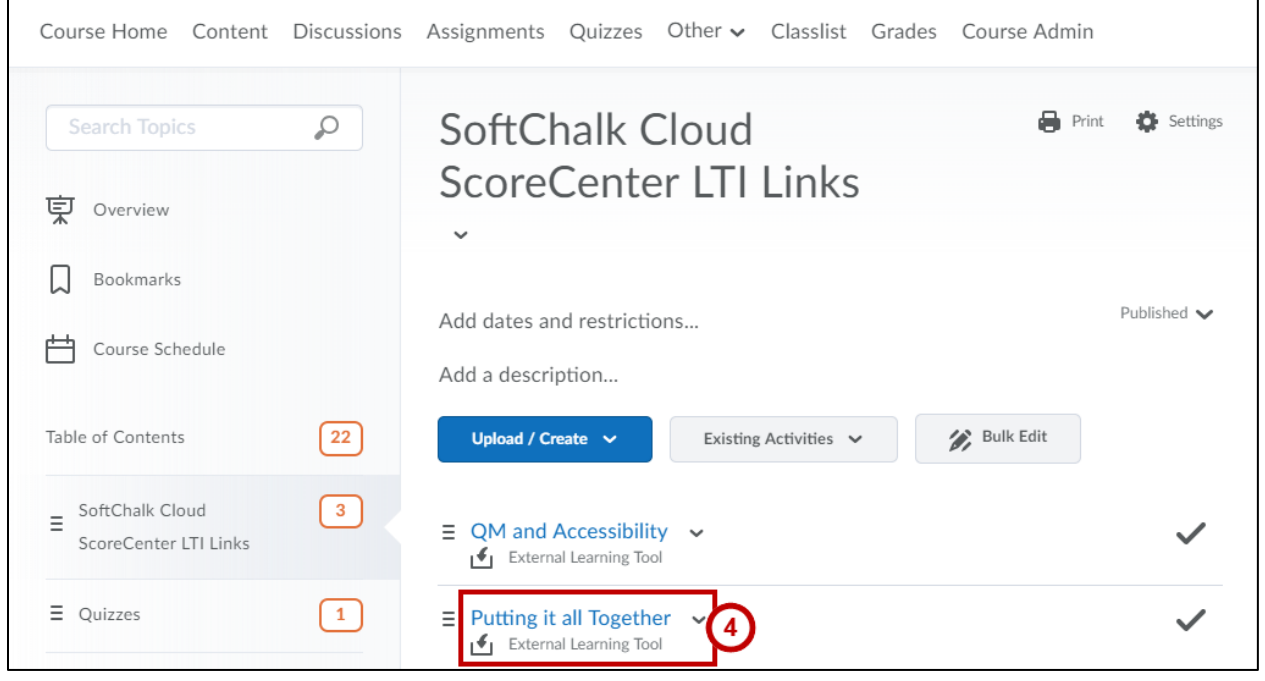

**Figure 12 - Link to SoftChalk Lesson**

- 5. In the *SoftChalk Cloud ScoreCenter* for the lesson, you can do the following:
	- a. **View Lesson** Preview the lesson (See [Figure 13\)](#page-13-1).
	- b. **Actions** Click the **Actions** button to change scoring method, change maximum attempts, and complete all attempts (See [Figure 13\)](#page-13-1).
		- i. **Change Scoring Method** Change the way the grades are calculated (See [Figure 13\)](#page-13-1).
		- ii. **Change Maximum Attempts** Changes how many times a learner is allowed to attempt the content (See [Figure 13\)](#page-13-1).
		- iii. **Complete All Attempts** Completing all attempts will mark every attempt for all learners as Complete and allow for the editing of grades. A completed attempt will also be part of the grade calculation (for instance, if you choose the average of all the grades). (See [Figure 13\)](#page-13-1).
	- c. **Learners** View learner attempt(s) and detailed information on the attempt(s) (See [Figure 13\)](#page-13-1).

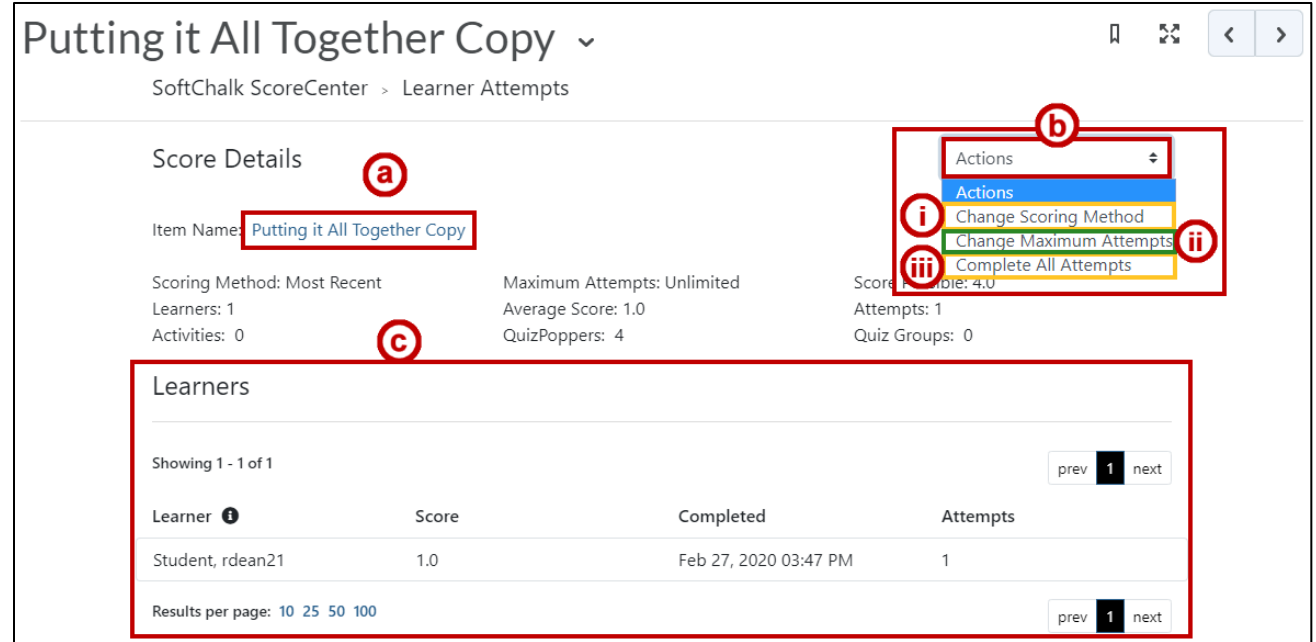

**Figure 13 - SoftChalk Lesson Displayed in a Course**

#### <span id="page-13-1"></span><span id="page-13-0"></span>**View Scores from the SoftChalk Cloud LTI Link Lessons in D2L Brightspace**

To access SoftChalk Cloud LTI Link Lesson scores in D2L Brightspace, follow the steps below.

**Note**: The Grade item is automatically created with the first student submission.

1. From within your course, click **Grades** on the Course Navbar.

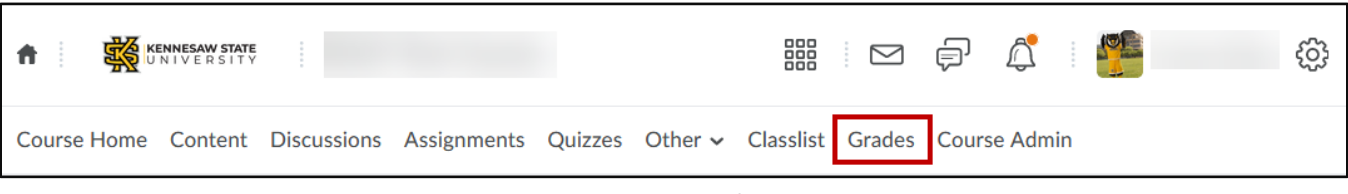

**Figure 14 - Grades**

- 2. Click **Enter Grades** (See [Figure 15\)](#page-14-2).
- 3. The student scores will be displayed (See [Figure 15\)](#page-14-2).

| $\mathbf{2}$<br><b>Enter Grades</b>           | Manage Grades<br>Schemes        | Setup Wizard             |                             |                                      |                                | <b>C</b> Settings<br>$\odot$ Help       |
|-----------------------------------------------|---------------------------------|--------------------------|-----------------------------|--------------------------------------|--------------------------------|-----------------------------------------|
| Import                                        | More Actions $\sim$<br>Export   |                          |                             |                                      |                                |                                         |
| View By:                                      | User<br>Apply<br>$\checkmark$   |                          |                             |                                      |                                | <b>Switch to Spreadsheet View</b>       |
| ₽<br><b>Show Search Options</b><br>Search For |                                 |                          |                             |                                      |                                |                                         |
| $\triangleright$ Email                        |                                 |                          |                             |                                      |                                |                                         |
|                                               |                                 | <b>Final Grades</b>      | QM and Accessibility $\sim$ | 31<br>Putting it all Together $\sim$ | <b>Final Grades</b>            |                                         |
| 0                                             | Last Name  First Name, Username | Final Calculated Grade v |                             |                                      | Final Calculated Grade $\sim$  | $\rightarrow$<br>Final Adjusted Grade v |
| $\bigcirc$                                    | $P$ $M$                         | $-$ / $-$                | 0/100                       | 25 / 100                             | $-$ / $ \overline{\mathbf{H}}$ | $-1 - 8$                                |
|                                               | 20 per page<br>$\checkmark$     |                          |                             |                                      |                                | $\mathbf{b}$ .                          |

**Figure 15 - Enter Grades**

## <span id="page-14-2"></span><span id="page-14-0"></span>**Editing Your SoftChalk Lesson**

Since the SoftChalk Cloud allows you to simply link a lesson into D2L, you can easily edit your lessons at any time. The update is immediately available to your students.

### <span id="page-14-1"></span>**Editing Your Lesson in SoftChalk Create**

On your own computer, you can edit your SoftChalk lesson in your locally installed SoftChalk Create software.

- 1. Open **SoftChalk Create**.
- 2. Click **File** in the SoftChalk Create menu bar (See [Figure 16\)](#page-14-3).
- 3. Click **Open from SoftChalk Cloud** (See [Figure 16\)](#page-14-3).

<span id="page-14-3"></span>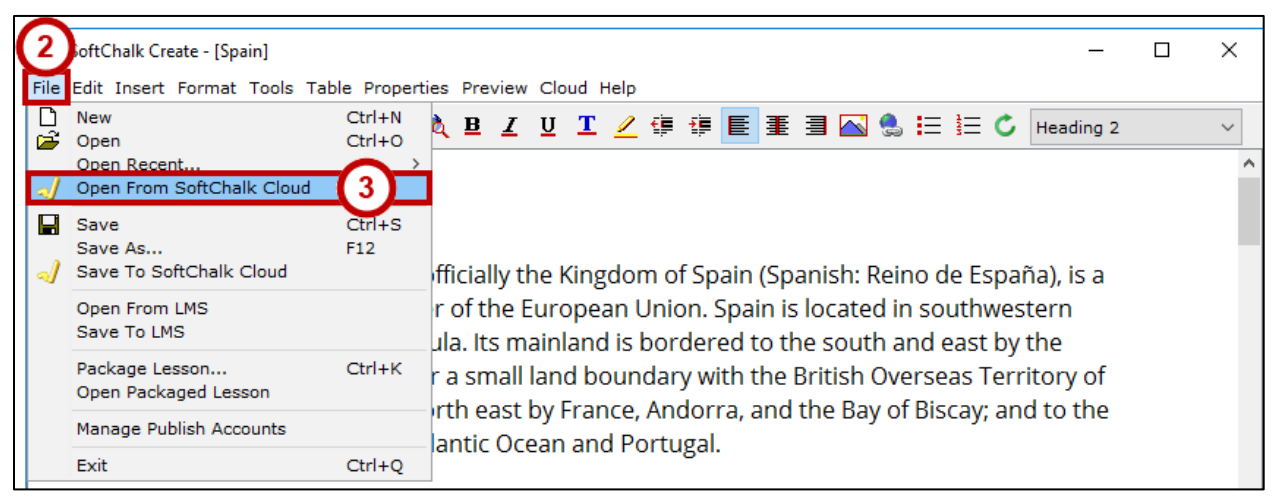

**Figure 16 - Open from SoftChalk Cloud**

- 4. Browse to your lesson in your SoftChalk Cloud lessons area and **select it** (See [Figure 17\)](#page-15-0).
- 5. Click the **Open** button (See [Figure 17\)](#page-15-0).

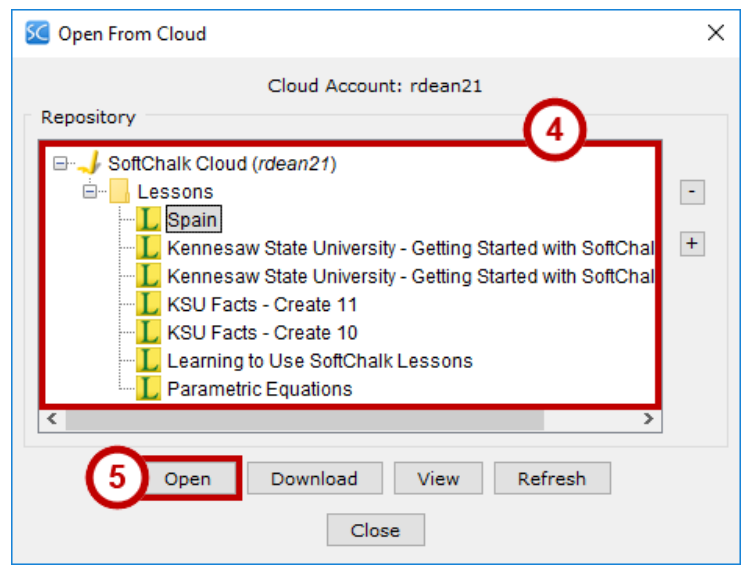

**Figure 17 - Open Lesson from SoftChalk Cloud**

- <span id="page-15-0"></span>6. Make changes to your lesson as needed.
- 7. After you are done editing, click **File** in the *SoftChalk Create* menu bar (See [Figure 18\)](#page-15-1).
- 8. Click **Save to SoftChalk Cloud** (See [Figure 18\)](#page-15-1).

<span id="page-15-1"></span>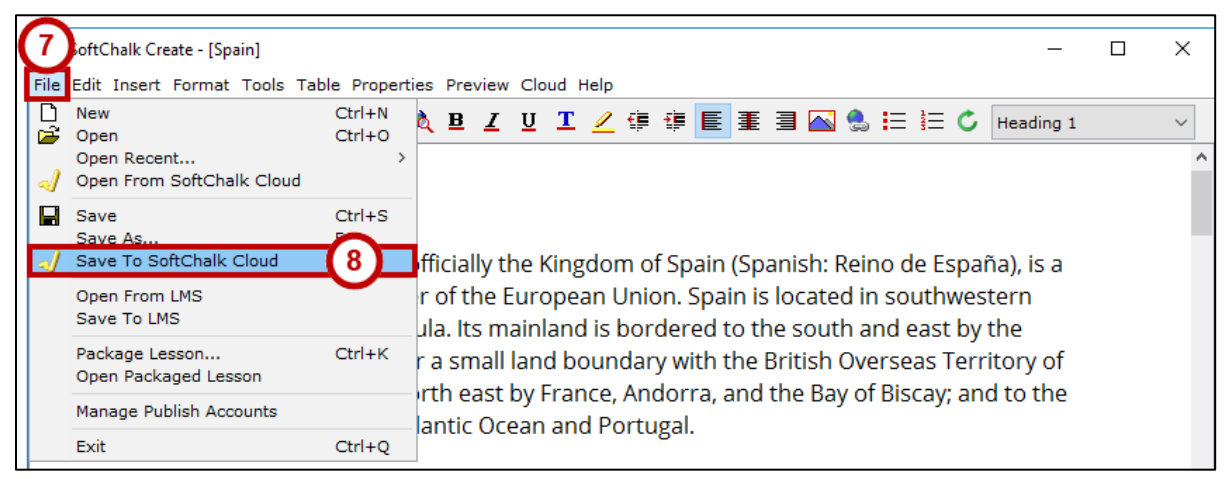

**Figure 18 - Save to SoftChalk Cloud**

9. The *Save to Cloud* window opens. Click the **Save** button.

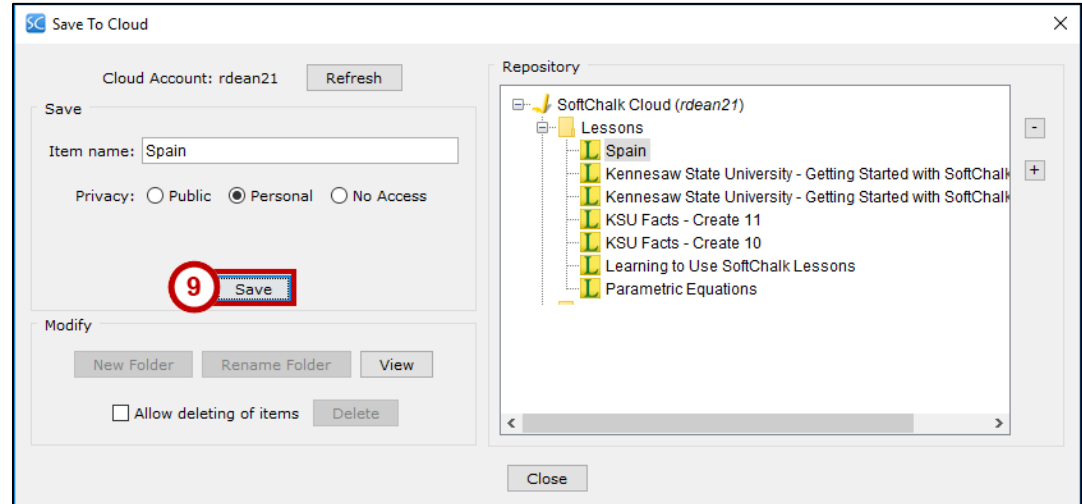

**Figure 19 - Save To Cloud**

10. In the *Replace Item* dialog box, click the **OK** button.

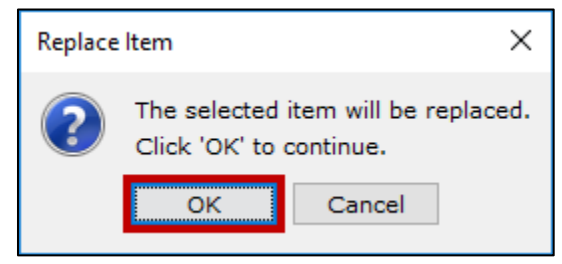

**Figure 20 - Replace Item**

11. After saving, you will receive a confirmation that *Your lesson has been saved to SoftChalk Cloud*. Click the **OK** button.

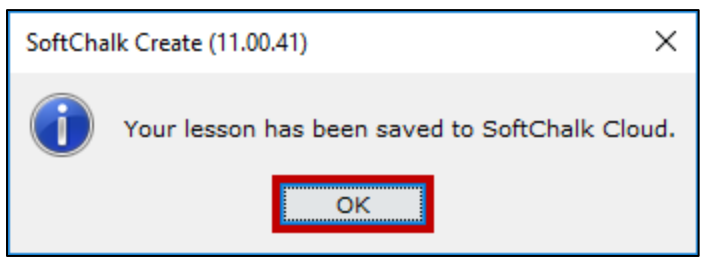

**Figure 21 - Your lesson has been saved to SoftChalk Cloud**

12. After your lesson uploads to the SoftChalk Cloud, click the **Close** button.

**Note**: Choosing *Open from SoftChalk Cloud* instead of just *Open* or *Open Recent* is a recommended best practice; ensuring that you are editing the most recent version of your lesson. It also ensures that you save the updated lesson to the same spot in the Cloud, making your update instantly available to your students without any further action from you.

## <span id="page-17-0"></span>**Editing Your Lesson from the SoftChalkCloud.com Website**

If you are using a computer that does not have SoftChalk Create already installed, you can edit a SoftChalk Cloud lesson from the web browser. This example uses the Mozilla Firefox browser.

- 1. In your browser, go to the website [http://www.softchalkcloud.com.](http://www.softchalkcloud.com/)
- 2. Click the **Login** link at the top right (Se[e Figure 22\)](#page-17-1).
- 3. Type your **email address** (See [Figure 22\)](#page-17-1).
- 4. Type your **password** (See [Figure 22\)](#page-17-1).
- 5. Click the **Login** button (See [Figure 22\)](#page-17-1).

**Note**: If you do not have a SoftChalk Cloud account, please submit a request to the KSU Service Desk via phone (470-578-6999) or email [\(service@kennesaw.edu\)](mailto:service@kennesaw.edu).

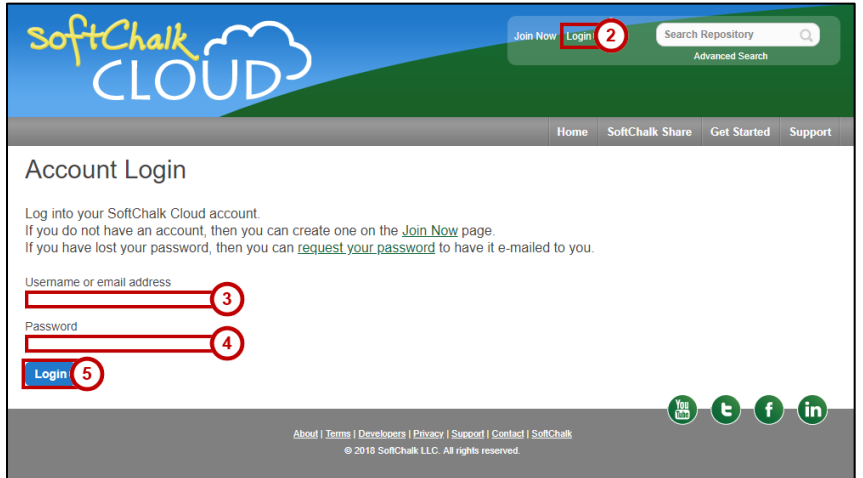

**Figure 22 - Accessing SoftChalk Cloud**

- <span id="page-17-1"></span>6. In the menu bar, hover over **My Content** (See [Figure 23\)](#page-17-2).
- 7. Click **Lessons** from the menu that appears below (See [Figure 23\)](#page-17-2).

<span id="page-17-2"></span>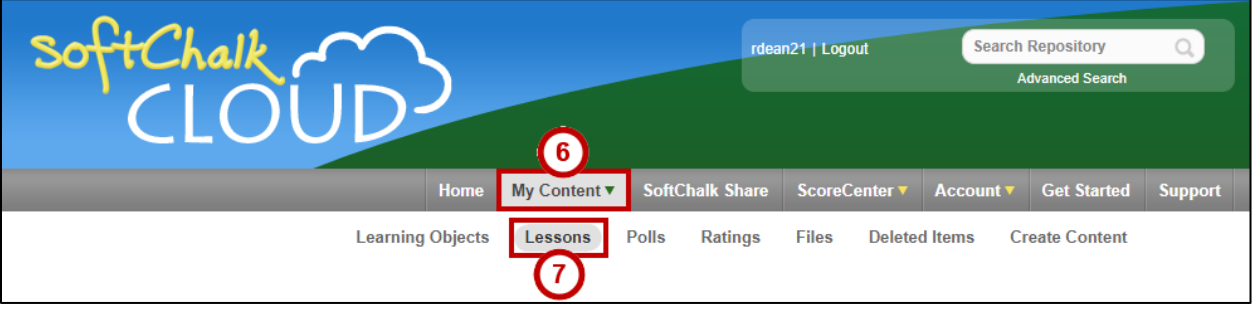

#### **Figure 23 - Accessing Lessons**

- 8. The lessons you have published to the Cloud appear.
- 9. Click the **name** of the lesson you wish to edit.
- 10. A preview of your lesson appears.
- 11. **Scroll down** below the lesson.
- 12. Click **Edit Lesson** (See [Figure 24\)](#page-18-0).
- 13. Click **Edit in Create** (Se[e Figure 24\)](#page-18-0).

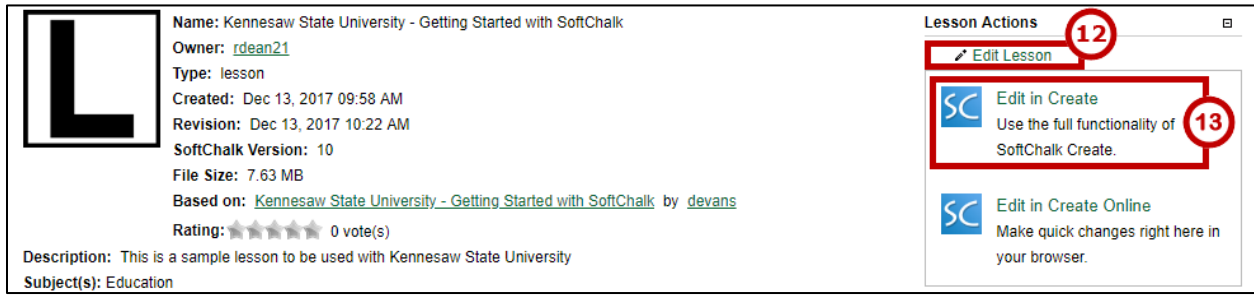

**Figure 24 - Editing in Create**

<span id="page-18-0"></span>**Note**: You may be prompted to install SoftChalk Create. If so, follow the prompts to complete the installation process. Once the installation is complete, you will see a new SoftChalk Create shortcut on your desktop. This version of SoftChalk Create is the Cloud version. You may access SoftChalk Create using either of the shortcuts on your desktop.

14. Your browser will prompt you to open a link with the *Java Web Start Launcher*. Click the **Open Link** button (See [Figure 25\)](#page-18-1).

**Note**: The message below appears in Firefox. Each browser will have a different message.

**Note:** If this is the first time you have edited a lesson from the SoftChalk Cloud on this computer, there is a delay of several minutes while the SoftChalk Create web-launch software is installed.

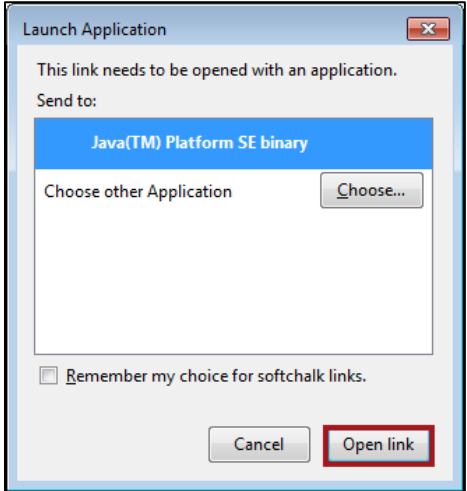

<span id="page-18-1"></span>**Figure 25 - Firefox Java Web Start Launcher**

- 15. SoftChalk Create launches and your lesson is downloaded from the SoftChalk Cloud.
- 16. Make changes to your lesson as needed.
- 17. After you are done editing, click **File** in the *SoftChalk Create* menu bar (See [Figure 26\)](#page-19-0).
- 18. Click **Save to SoftChalk Cloud** (See [Figure 26\)](#page-19-0).

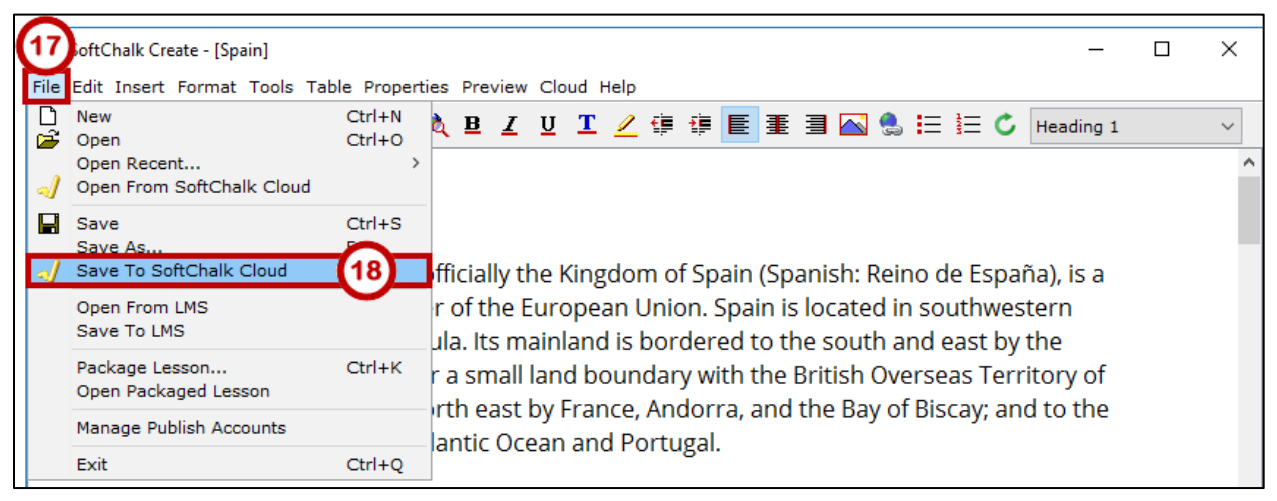

**Figure 26 - Save to SoftChalk Cloud**

<span id="page-19-0"></span>19. Click the **Save** button.

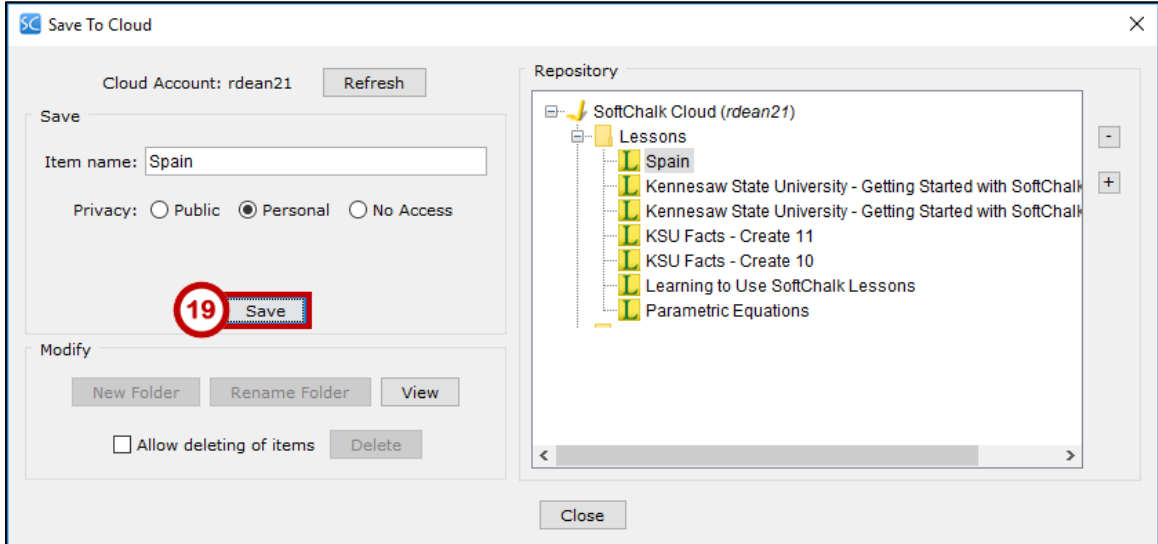

**Figure 27 - Save To Cloud**

20. In the *Replace Item* dialog box, click the **OK** button.

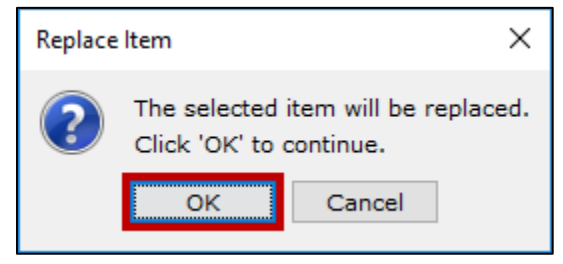

**Figure 28 - Replace Item**

21. After saving you will receive a confirmation "*Your lesson has been saved to SoftChalk Cloud"*. Click the **OK** button.

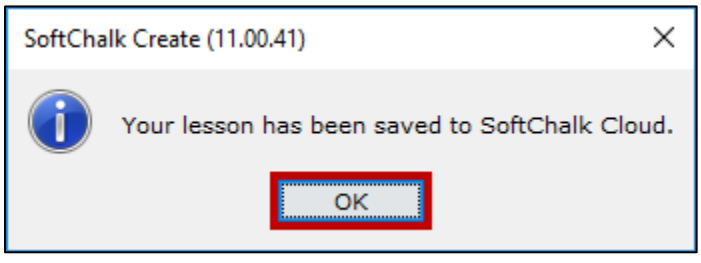

**Figure 29 - Your lesson has been saved to SoftChalk Cloud**

22. After your lesson uploads to the SoftChalk Cloud, click the **Close** button.

## <span id="page-20-0"></span>**Additional Help**

For additional support, please contact the KSU Service Desk:

#### **KSU Service Desk for Faculty & Staff**

- Phone: 470-578-6999
- Email: [service@kennesaw.edu](mailto:service@kennesaw.edu)
- Website: [http://uits.kennesaw.edu](http://uits.kennesaw.edu/)